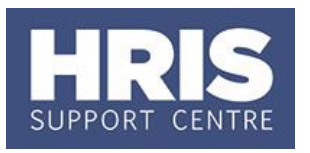

**What's changed?**

request function.

staff request.

1. Note added regarding the copy staff

2. Guidance from **RQ2 Approve or reject a staff request** and **RQ3 Amending a staff request** have been incorporated into this guide. 3. Renamed Creating and approving a

When requesting a new post (which is not identical to any existing posts within your department) you will need to create and complete a **new** staff request.

Where you need to request any of the following you should raise a staff request based on an **existing** post:

- Refill of an existing post (**not** Casual or Paid as Claimed)
- Regrade
- New appointment (e.g. for a contract extension, or other change where a new contract is required)

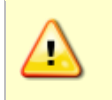

**Note:** Do not use the 'Copy Staff Request' option. The reward team are currently unable to process staff requests raised using the copy function and will reject them. We have raised this with CoreHR.

Refer to the **Staff Request and Contract Decision Matrix** if you are unsure or for further details.

The request will need to be approved either within your department (or by your division) depending on local divisional recruitment controls, prior to grading (where applicable) by the Reward Team.

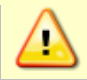

Refer to local divisional guidance to determine if the post requires divisional approval and if the approval should be on or off-system.

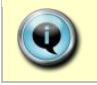

**Note**: If the employee will be working abroad please also refer to **[QRG:](http://www.admin.ox.ac.uk/media/global/wwwadminoxacuk/localsites/personnel/documents/corehr/processesuserguides/newstarter/PA5_Working_abroad_v1.2.pdf)  [PA5\\_Working abroad](http://www.admin.ox.ac.uk/media/global/wwwadminoxacuk/localsites/personnel/documents/corehr/processesuserguides/newstarter/PA5_Working_abroad_v1.2.pdf)**

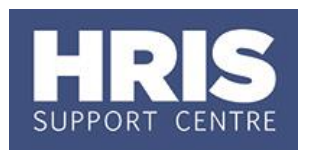

This guide covers the following process steps:

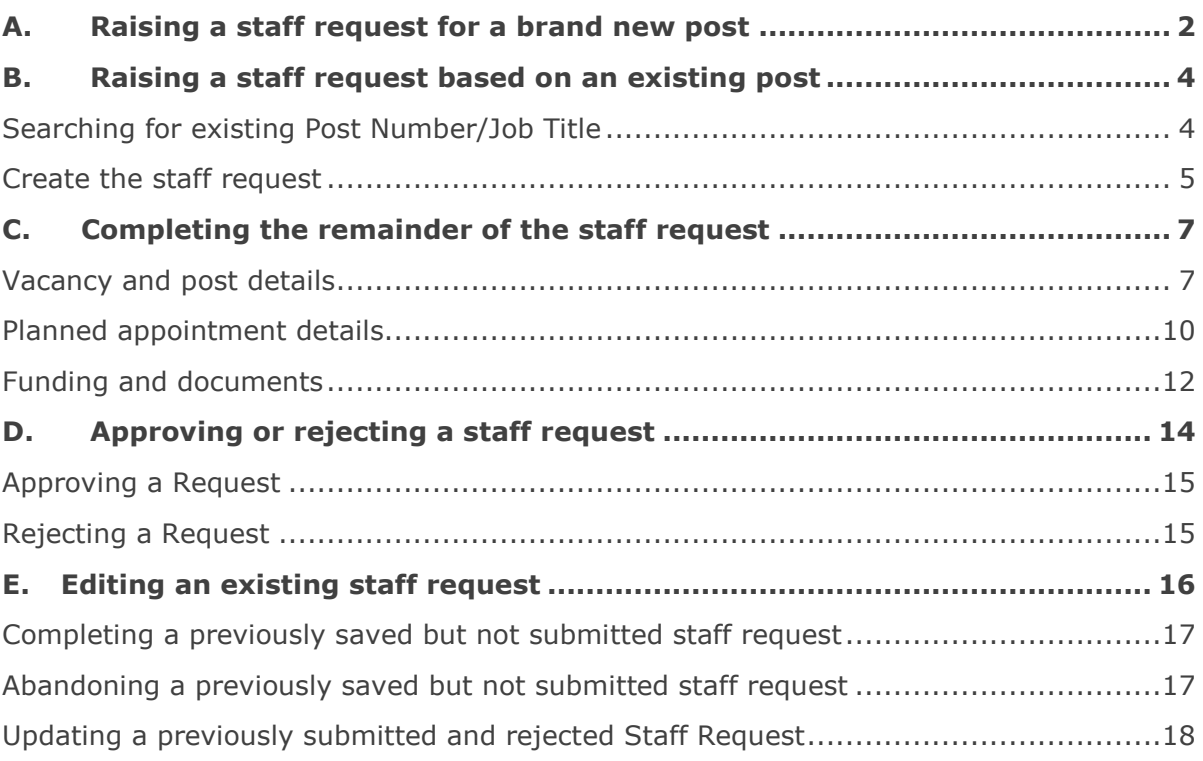

### <span id="page-1-0"></span>**A. Raising a staff request for a brand new post**

#### **CorePortal >Dashboards >Staff Request Dashboard >Launch Staff Requests**

**1.** Click **Request New Post**.

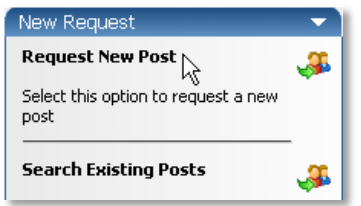

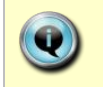

**Note:** For 'flatter' areas of the University's organisation structure there will be some repeat entry through sub division to department levels in the structure.

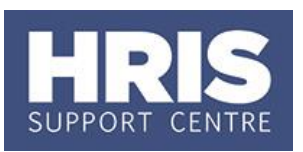

長

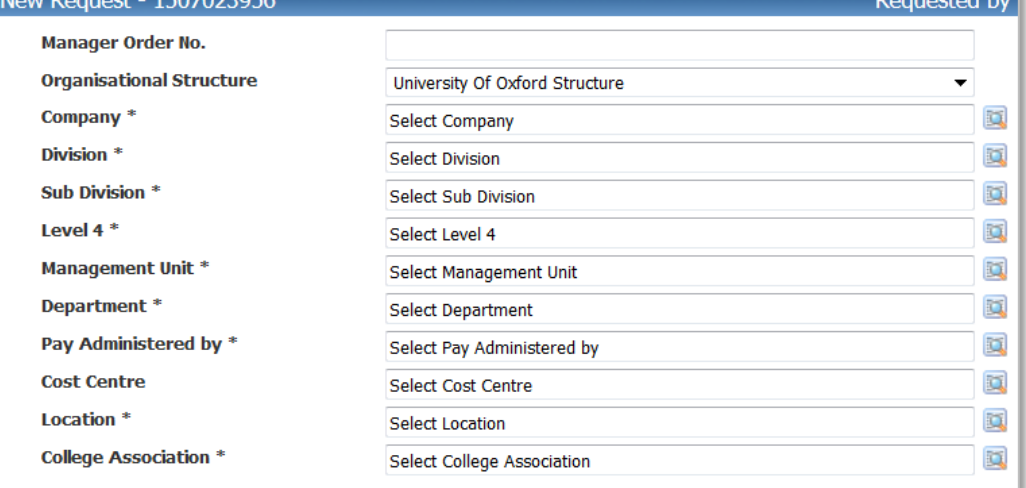

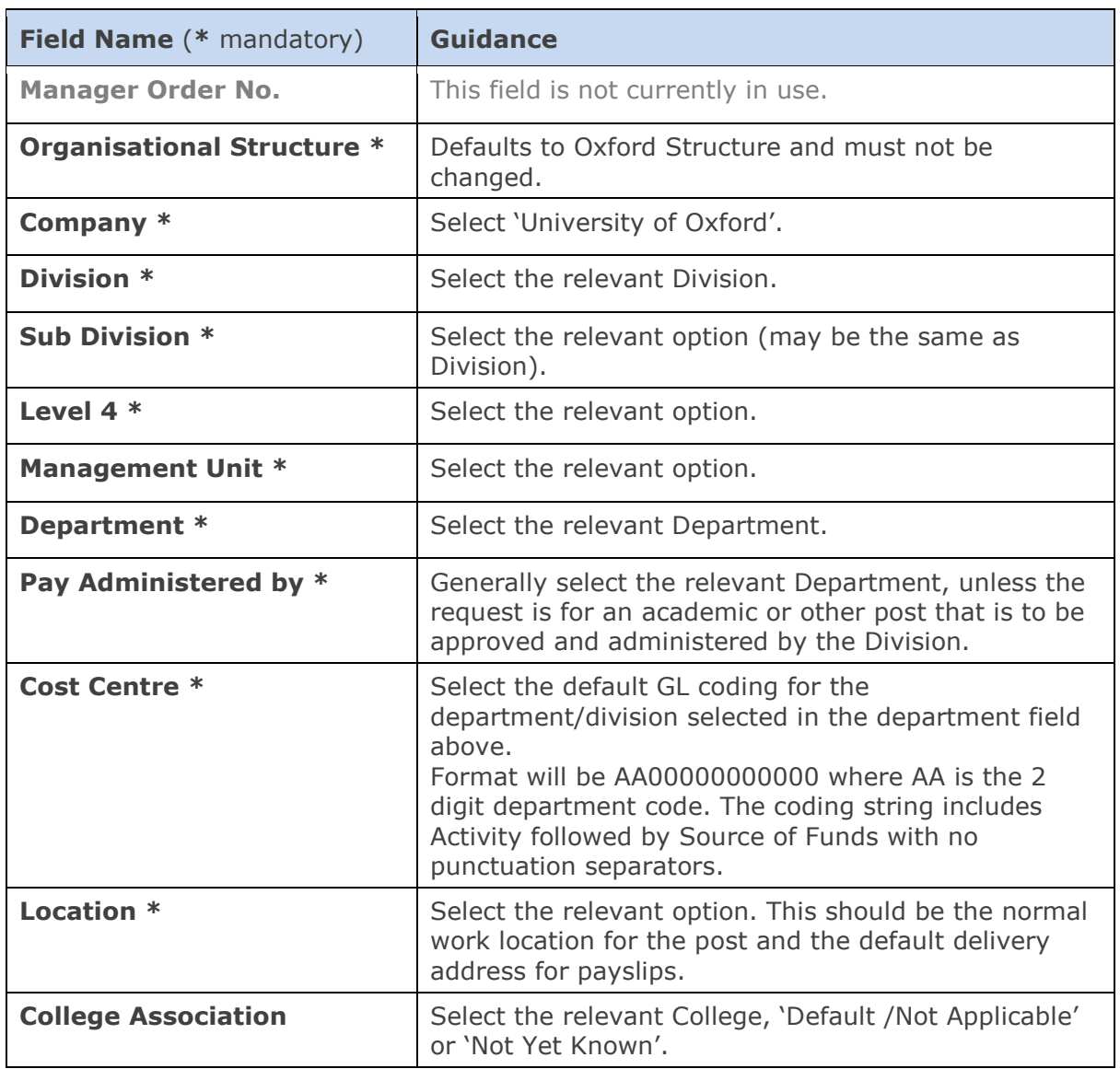

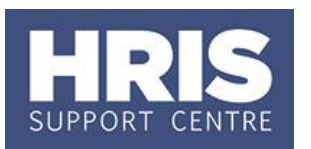

**Now go to section C**

### <span id="page-3-0"></span>**B. Raising a staff request based on an existing post**

#### <span id="page-3-1"></span>**Searching for existing Post Number/Job Title**

Before creating the request you will need to know the **Post Number** or **Job Title** that you wish to base the request on by looking at the record of the previous/current person in the post (you can also search by Job Title).

#### **Navigate to: Personnel > Maintenance > Personal Profile**

- **1.** Enter search criteria e.g. **Personnel No** or **Name**. Remember to select the **All**  radio button when searching for a previous employee. Click  $\Box$  Search and open the relevant employee record. The *Personal Profile Maintenance* window opens.
- **2.** Go to **Select Detail** box > **Appointment Details.** The *Appointment Details window* opens.
- **3.** Click on View Appointment . The *view appointment details* screen opens.
- **4.** Make a note of the post number.

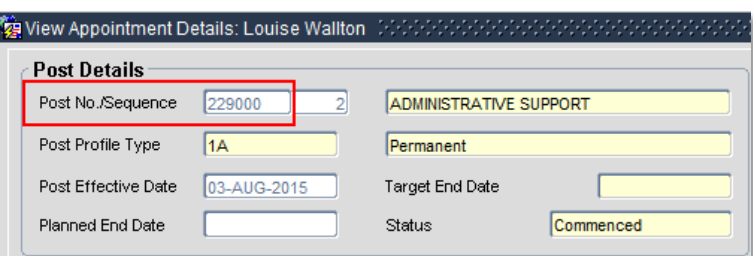

**5.** Additionally, if the post is currently vacant then it is important to check if it is still active:

**Navigate to: Maintenance>Post Management>View Post Appointments**

**5.1.** Enter the **Post Number** and change **Status** to **All.**

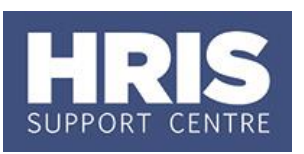

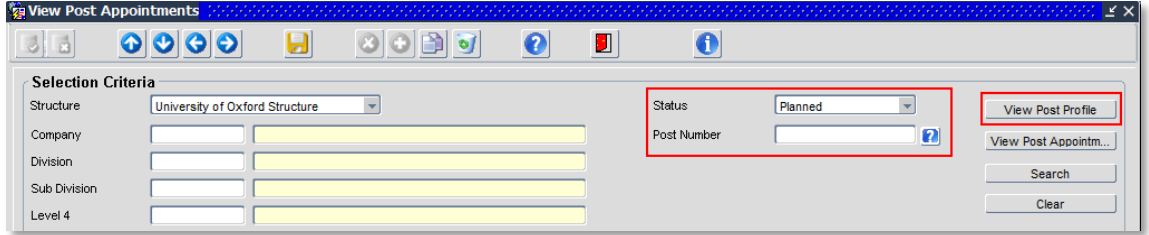

- **5.2.** Click Search
- **5.3.** Select the **view Post Profile** button (top right) to open the Post screen.
- **5.4.** Check the **Post Status**. If it is *Dormant* then you should email the Reward team (reward@admin.ox.ac.uk) and ask for it to be re-activated.

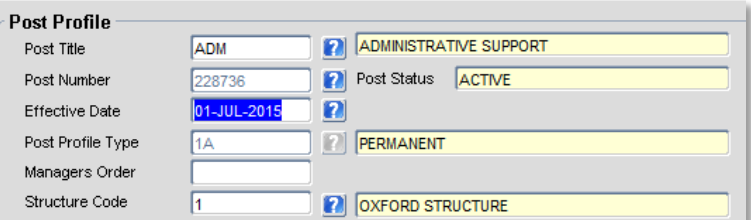

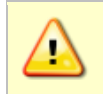

**Note:** You must wait for confirmation from the Reward team that the post has been reactivated before proceeding to the next step.

#### <span id="page-4-0"></span>**Create the staff request**

**CorePortal >Dashboards >Staff Request Dashboard >Launch Staff Requests**

**1.** Click **Search Existing Posts**.

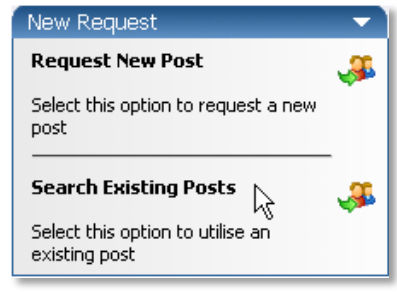

**2.** Enter the relevant post number into the **Post Number** field and click <sup>Search</sup> Alternatively you can search for the post by title. Click on the LoV button in the **Post Title** field.

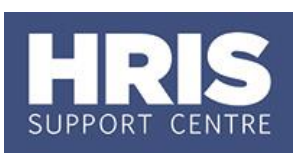

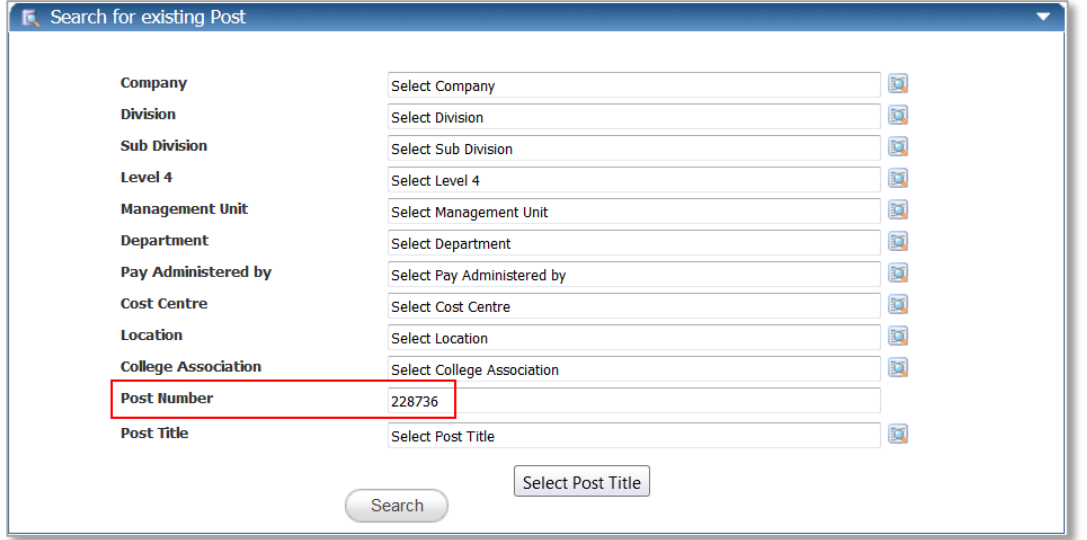

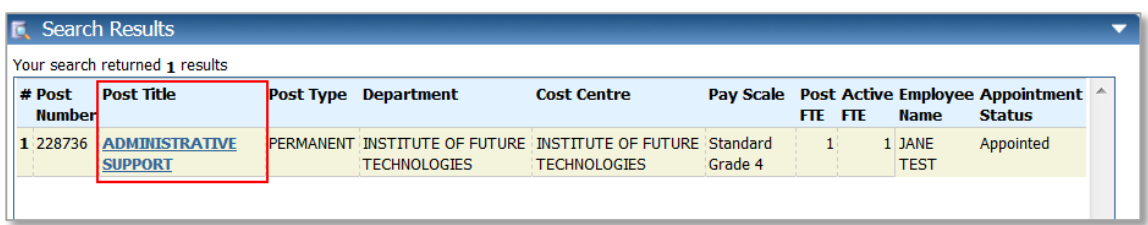

**NOTE:** When the results have been returned you can view the details of the post(s) including the name of the employee currently appointed to that post.

**3.** A new staff request window will open with fields pre-populated. Check that the correct post is shown in the blue box at the top of the screen.

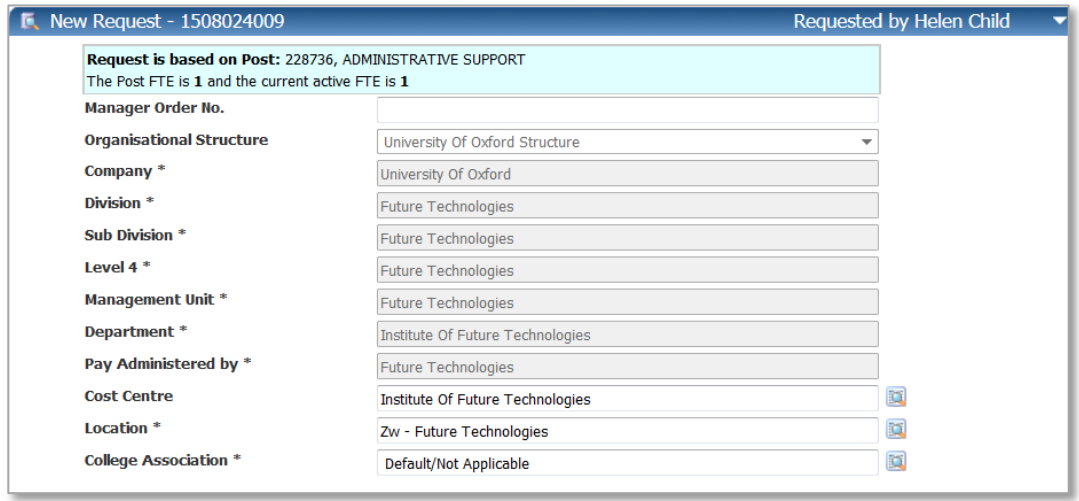

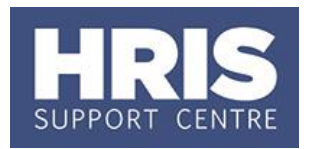

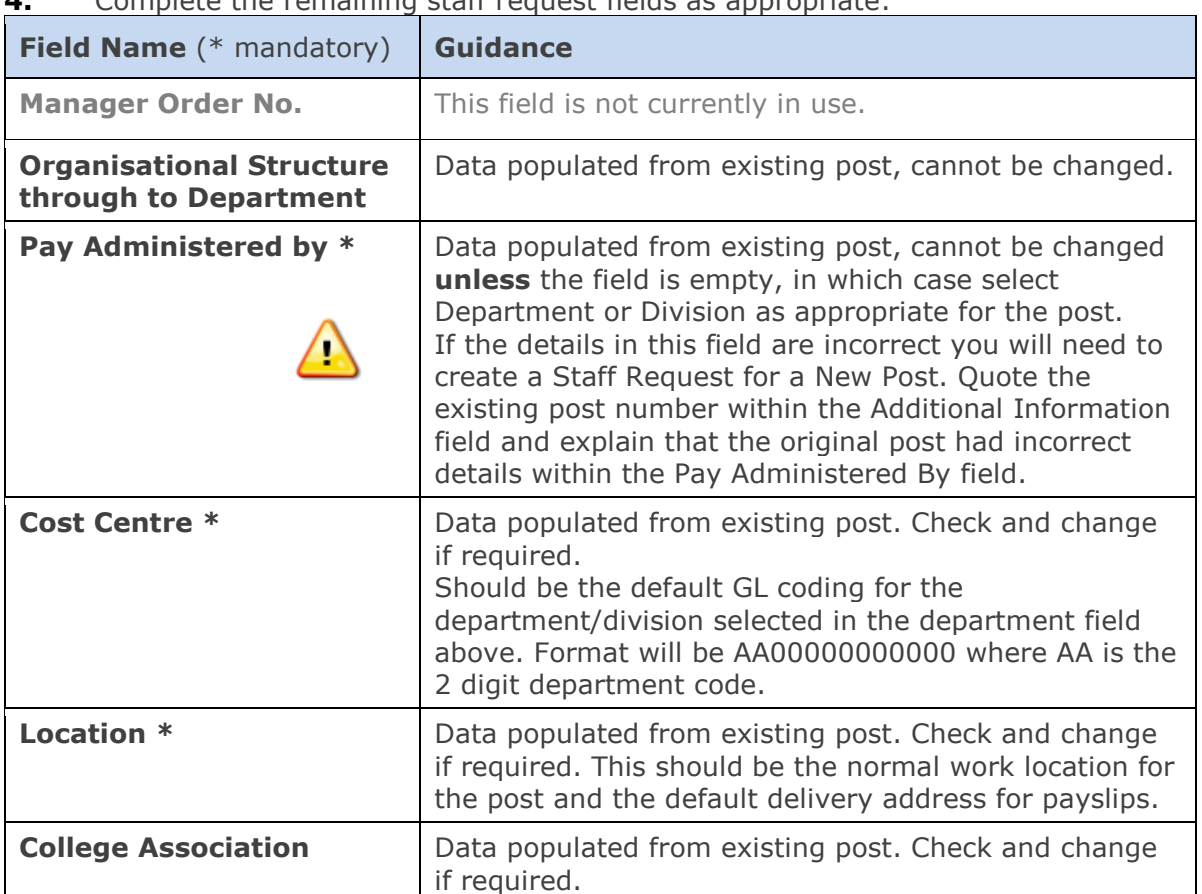

#### **4.** Complete the remaining staff request fields as appropriate:

#### **Continue to section C below:**

### <span id="page-6-0"></span>**C. Completing the remainder of the staff request**

<span id="page-6-1"></span>**Vacancy and post details**

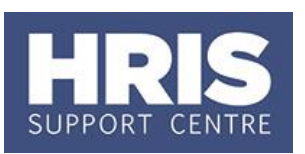

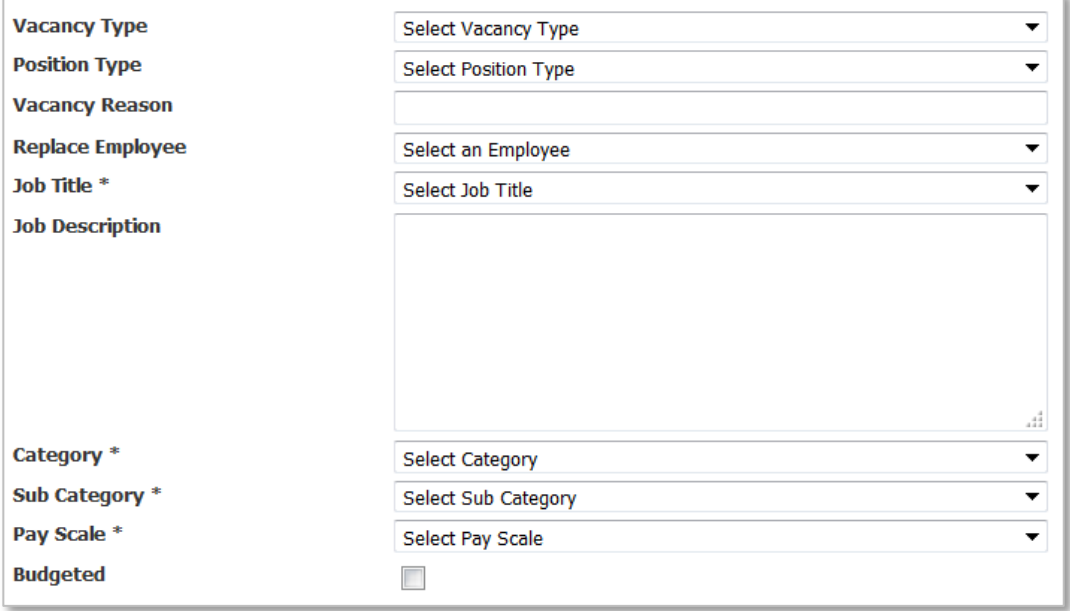

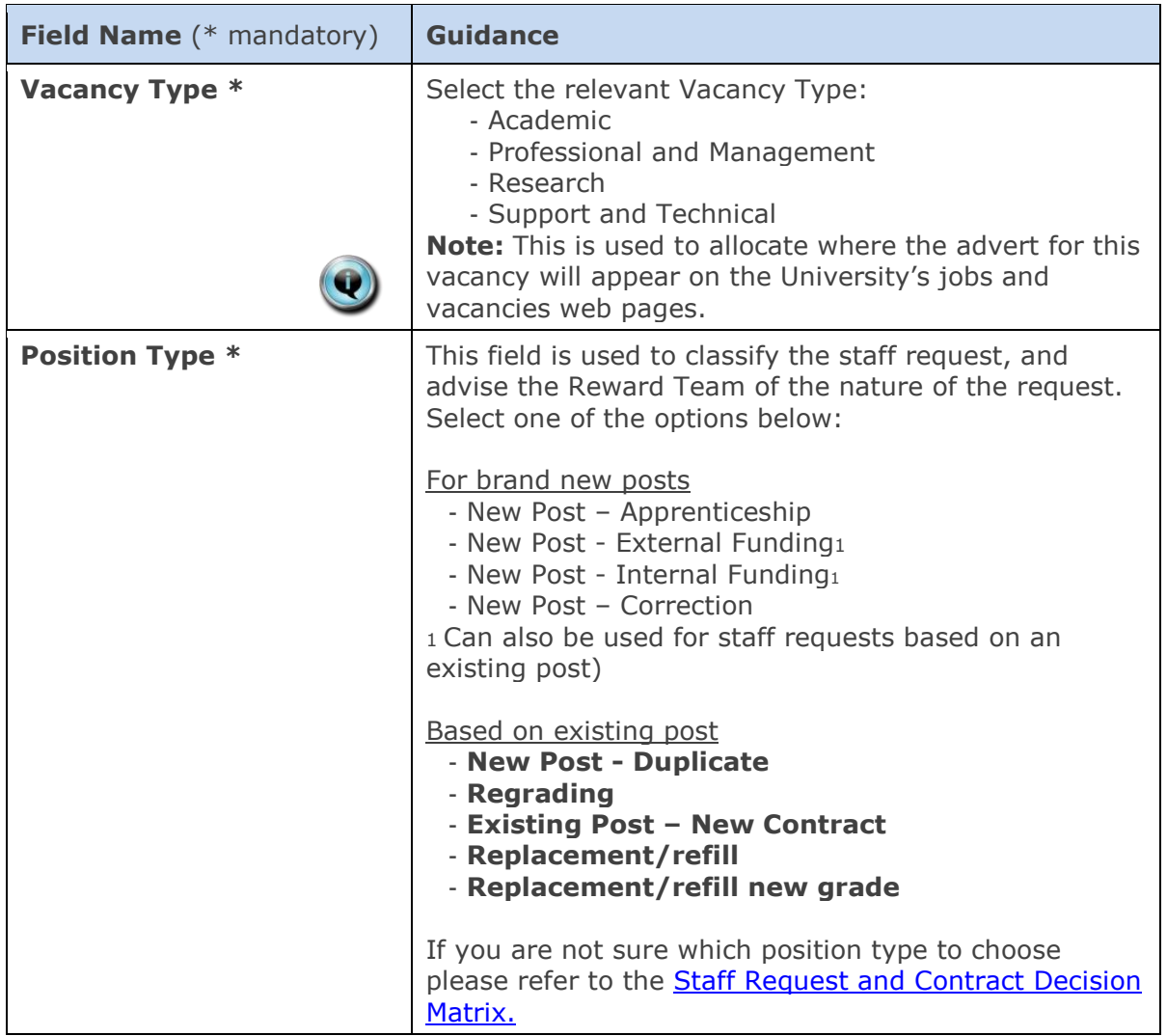

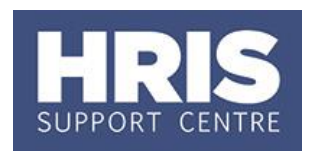

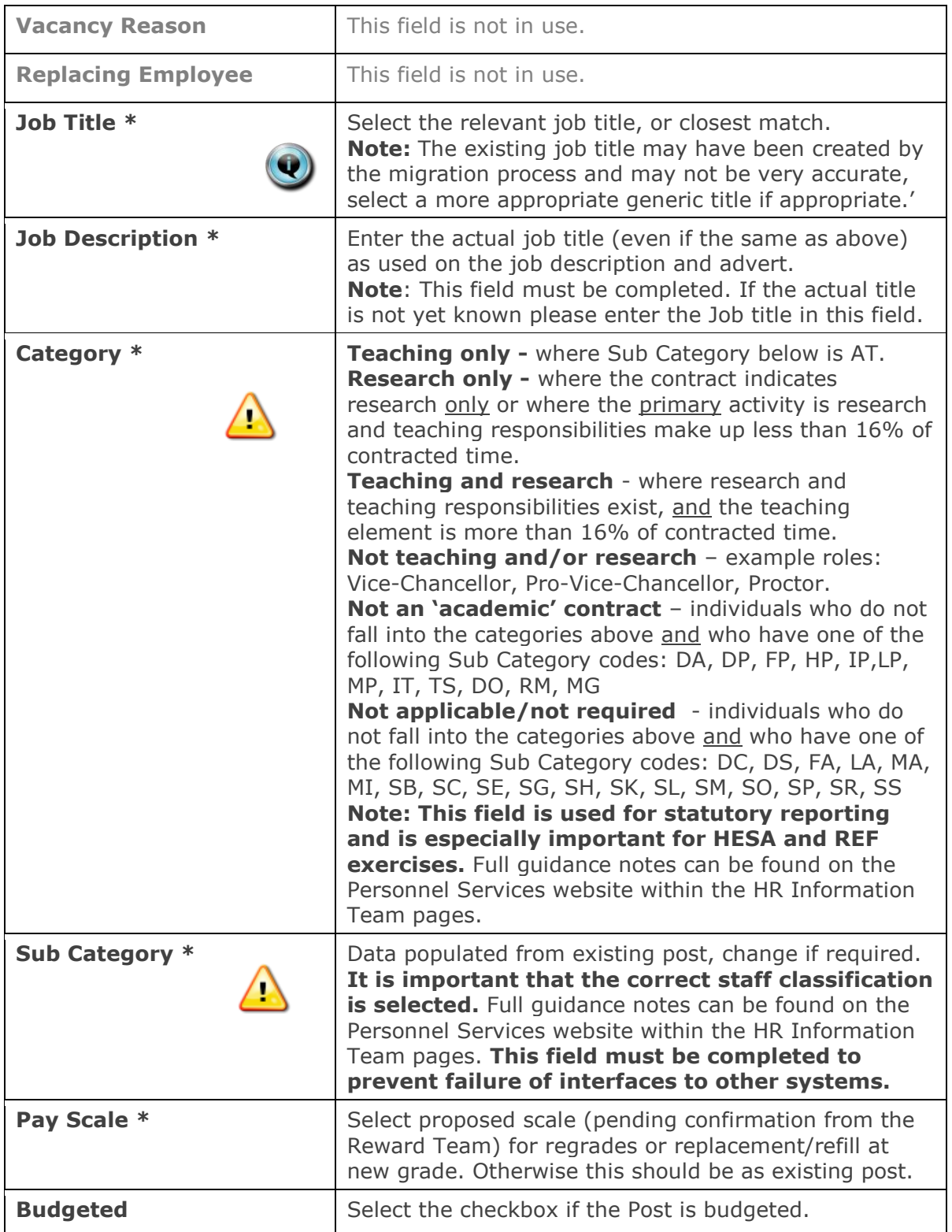

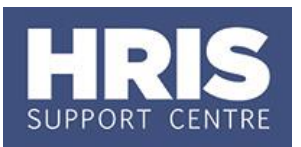

#### <span id="page-9-0"></span>**Planned appointment details**

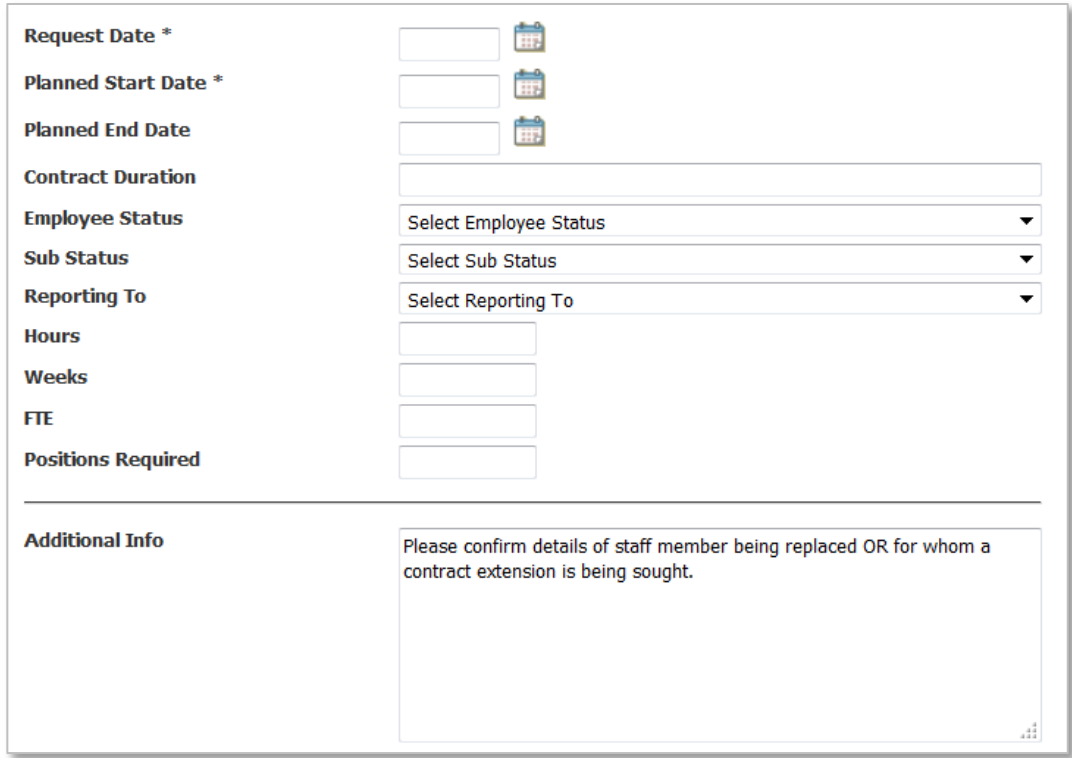

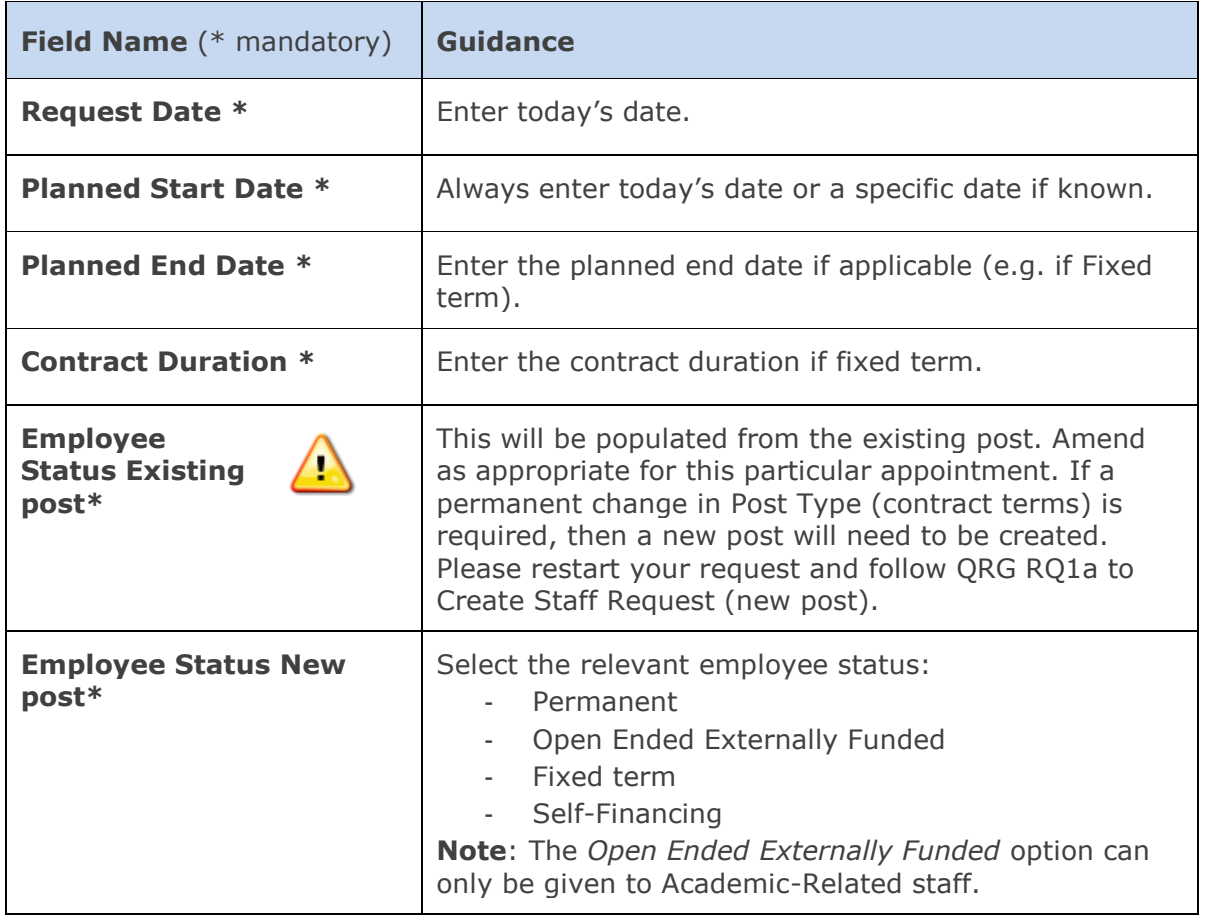

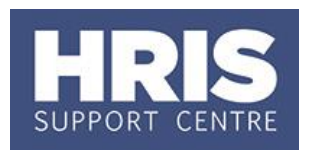

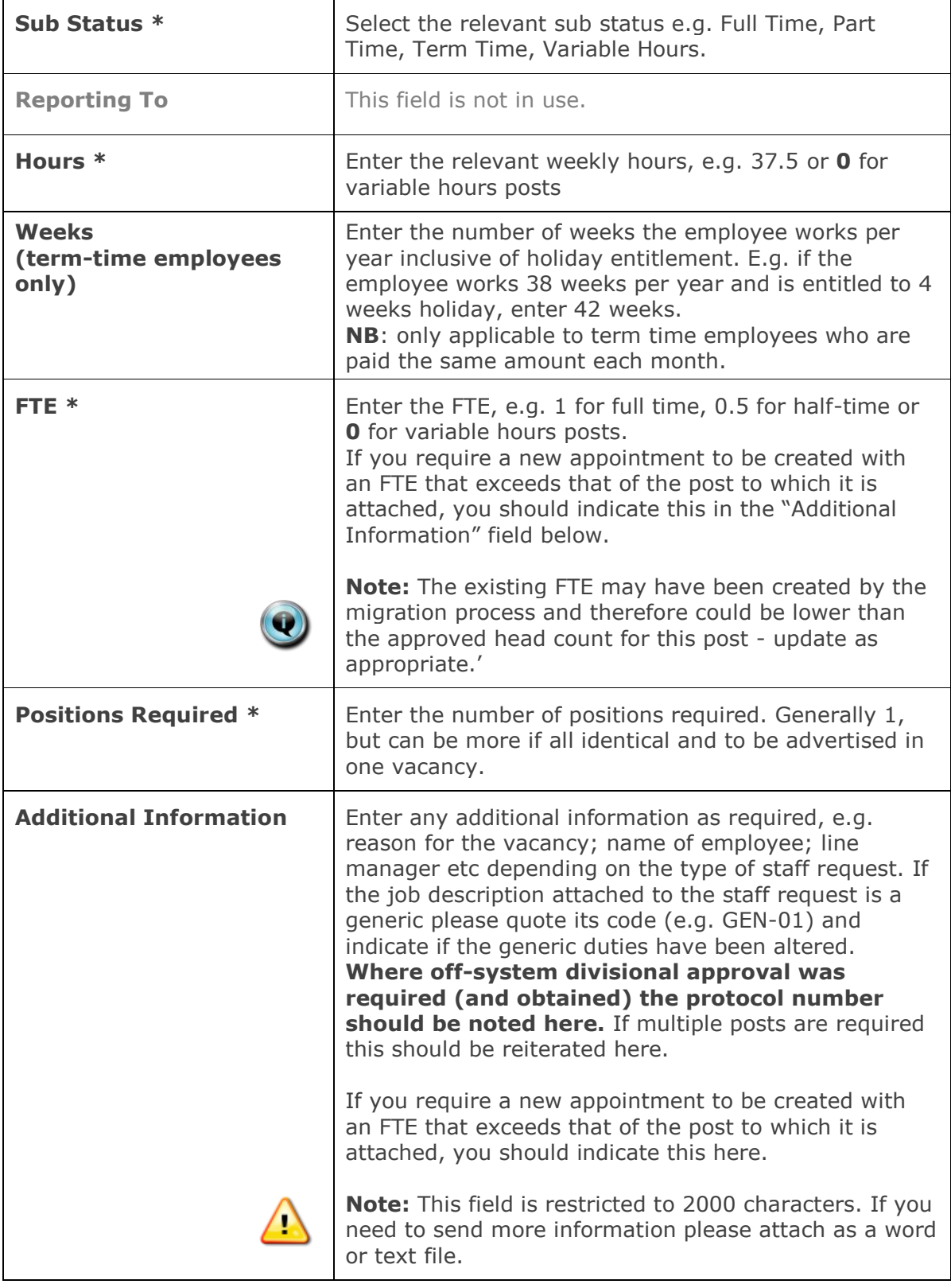

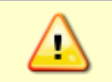

Check you have completed all mandatory fields highlighted by **\*** above.

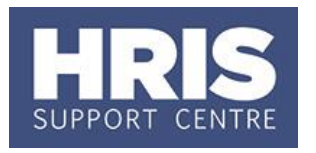

**1.** Click  $\left(\begin{array}{c} \sqrt{5} \\ \sqrt{2} \\ \sqrt{2} \\ \sqrt{$ . The screen will refresh and additional sections will appear at the end of  $\overline{\mathsf{OK}}$ the request.

#### <span id="page-11-0"></span>**Funding and documents**

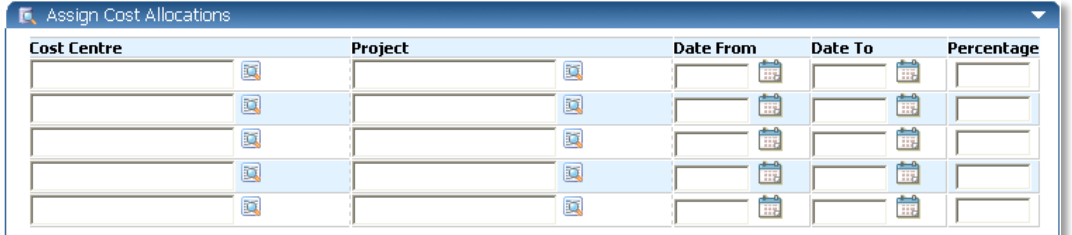

**2. Assign Cost Allocations**: Specific cost allocations where known should be selected or the defaults entered. Multiple lines should be completed for posts which will have split funding allocations. The total must add up to 100%.

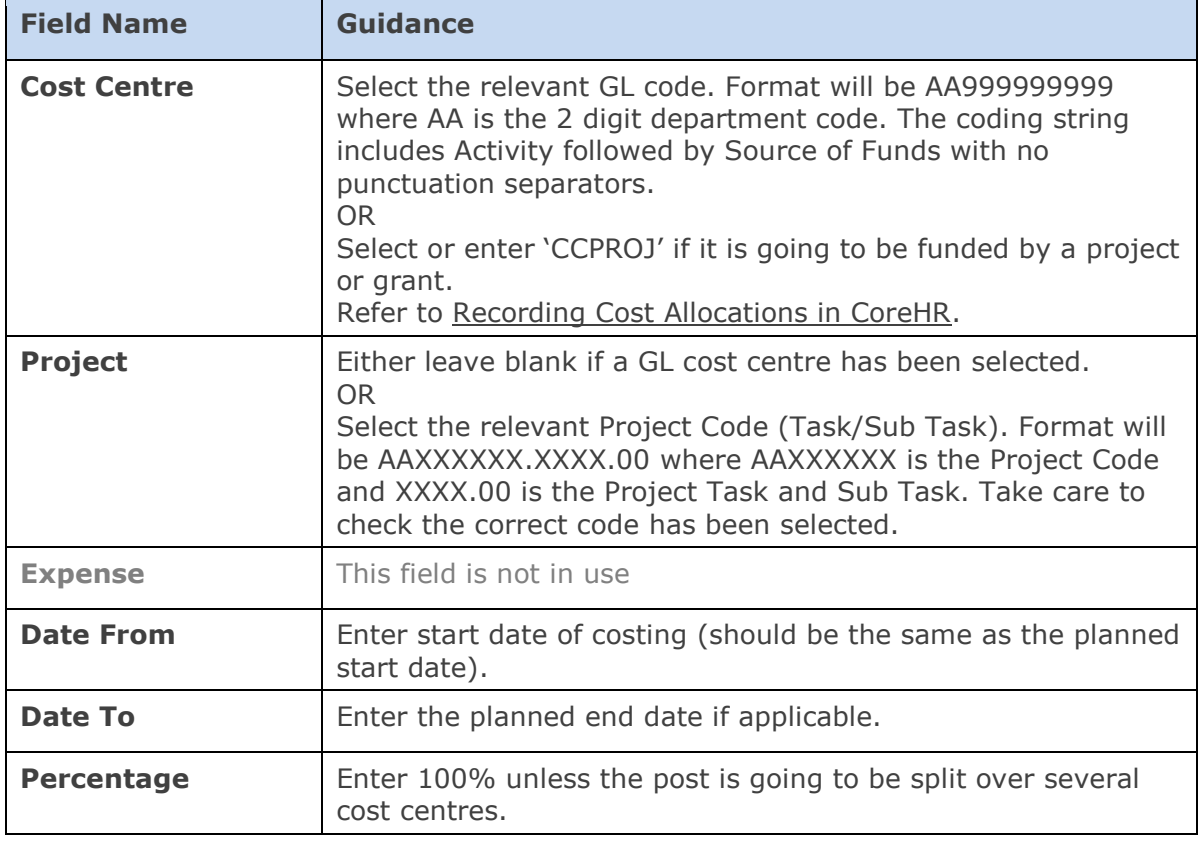

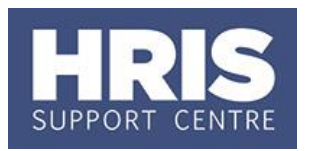

**3. Staff Request Documents**: Attach Job Description, Business Case, Organisation Chart, etc., as applicable to the post/ type of request. Click on the  $\bullet$  to browse and locate existing documents. Upload each document individually. Click .

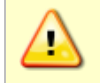

**NOTE:** Always ensure that you are using the current version of the job description and other templates. The latest versions can be found on the Personnel Services website under 'Templates and Forms'.

**4. Funding Details**: Select the **Funding Source** (external or internal funding). Enter the **Funding Source Detail** (for externally funded posts).

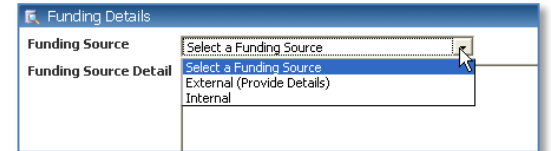

- **5. Assign Approver**: Select the appropriate **Approver** for this request from the list. **Note:** Divisional and Department Approvers are in the same list. Click Save )
- **6.** Check your work and make any edits. Click  $\left( \frac{\text{Save and Submit}}{\text{Number of the image}} \right)$ , when you are ready to submit the request for approval.

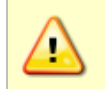

**NOTE:** You cannot edit a Staff Request after you submitted it, unless it is subsequently 'rejected with edit' by your approver.

**7.** Close Staff Request window. **Exit** from CorePortal (Logout).

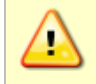

**Note:** If the appointment is jointly with another higher education institution (HEI) please contact PRAS to notify them of this.

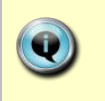

**NOTE:** Staff requests based on existing posts can take up to 2-3 working days to be processed by the reward team and 10 working days for staff requests based on a new post.

#### **NEXT STEPS:**

If you are the Department Approver continue to section D. Otherwise, await email confirmation that the post has been setup.

You can check the status of the request at: **CorePortal > Dashboards > Staff Request Dashboard > Launch Staff Requests.**

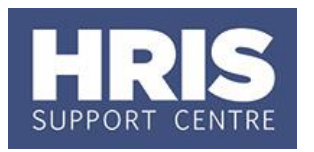

### <span id="page-13-0"></span>**D. Approving or rejecting a staff request**

In order for a staff request to be submitted to the Reward Team for creation of a post, appointment and vacancy, the request must be approved by a departmental or divisional approver (depending on local divisional recruitment controls). If a staff request cannot be approved then the Approver must reject it. Depending on the reason for the rejection the request can be:

 **Rejected with edit** – in which case the requestor will be able to update the staff request and resubmit once the rejection comments have been reviewed and acted upon. E.g. where further detail needs to be added to the business case.

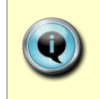

**Note:** It is not possible for Approvers to edit a staff request directly and then approve it. Edits must be made by the requestor and resubmitted for approval.

**Rejected** - the request and rejection comments can be viewed by the requestor, but the request cannot be updated or resubmitted. E.g. where funds are not available as hoped.

#### **CorePortal >Dashboards >Staff Request Dashboard >Launch Staff Requests**

- **1.** All staff requests awaiting approval will be displayed in the **My Approvals** section.
- **2.** Click **My Outstanding**. All staff requests awaiting your approval will be displayed in the main screen area.

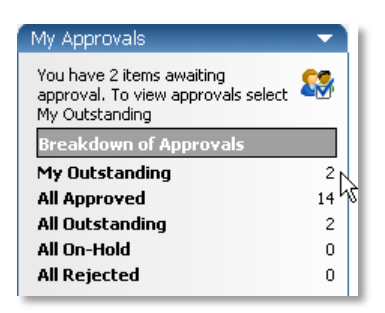

**3.** Click the **i**con under 'Actions' to approve or reject the request.

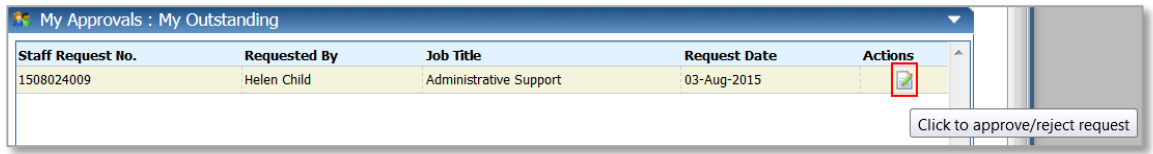

**4.** Check the details of the request carefully. To view attached documents, click the icon to the right of the attachment.

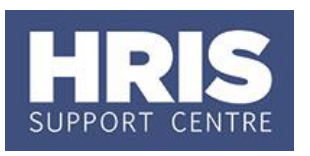

#### <span id="page-14-0"></span>**Approving a Request**

**1.** To approve the staff request click the  $\left( \begin{array}{c} A_{\text{pprove}} \\ B_{\text{p}} \end{array} \right)$  button. The Approve Request screen will open:

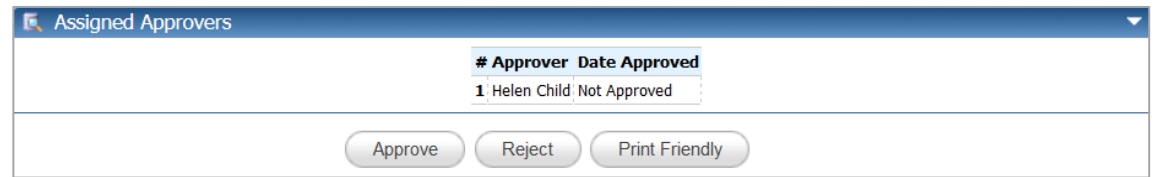

**2.** Enter **Comments** e.g. Approved for internal advertising by xxx approving body on x date. Protocol number xxxxx.

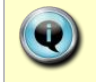

**Note:** The comments you add will be viewable by anyone who has security access to view the staff requests for your department or division.

- **3.** Click the  $\left( \begin{array}{c} \n\text{Approx} \\ \n\end{array} \right)$  button.
- **4.** Close Staff Request window. Exit all windows back to the Personnel main screen.

#### <span id="page-14-1"></span>**Rejecting a Request**

**1.** To reject the request click the  $\left(\begin{array}{c}$  Reject **Reflect** Request screen will open:

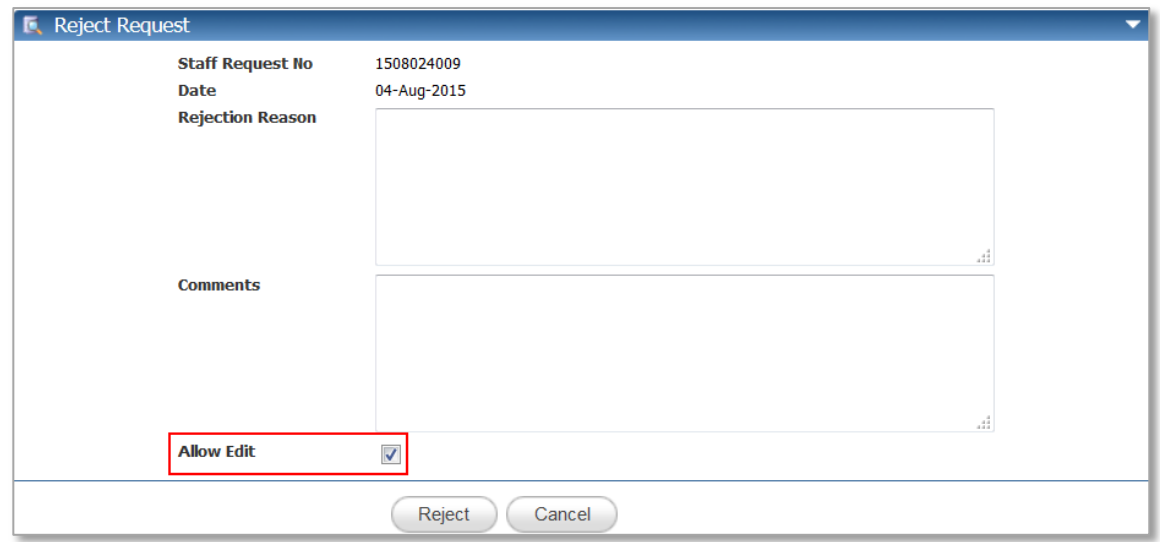

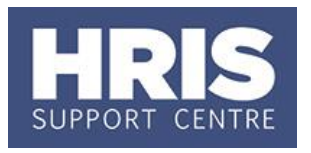

- **2.** Enter **Rejection Reason** e.g. insufficient funds, or further detail needed in business case.
- **3.** Enter **Comments** e.g. Request rejected by xxx approving body on x date.

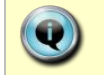

**Note:** As above, the comments you add will be viewable by anyone who has security access to view the staff requests for your department or division.

- **4.** If you do not wish the staff request to be available to edit and resubmit, untick the **Allow Edit** tick box.
- **5.** Click the **Reject** button.
- **6.** Close Staff Request window. Exit all windows back to the Personnel main screen.

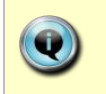

**NOTE:** Staff requests based on existing posts can take up to 2-3 working days to be processed by the reward team and 10 working days for staff requests based on a new post.

#### **NEXT STEPS:**

Approved staff requests are automatically passed to the Reward Team within CoreHR. The requestor will be notified when the new post/appointment has been set up.

### <span id="page-15-0"></span>**E. Editing an existing staff request**

When necessary, it is possible to maintain (amend) or delete a staff request, eg to:

- Complete a previously saved, but not submitted request
- Abandon a previously saved, but not submitted request
- Update a previously submitted and rejected request where it was rejected 'with edits'

**CorePortal >Dashboards >Staff Request Dashboard >Launch Staff Requests**

- **1.** In **My Requests** area, click on the relevant status to list requests with that status e.g. Planned, Rejected, etc.
- **2.** A list of staff requests with that status will be displayed in the main body of the window.

#### <span id="page-16-0"></span>**Completing a previously saved but not submitted staff request**

**1.** Locate the staff request in the **Planned** list.

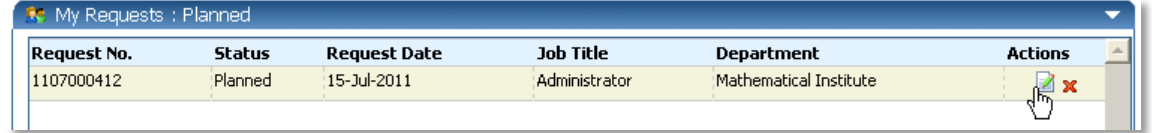

**2.** Click the **interpret is contingled to the relevant staff request. The staff request is equally interpreted in the staff request** details are displayed.

**3.** Check/update/complete details as required. Click <sup>Save</sup>

- **4.** When ready to submit, click  $\left( \frac{\text{Save and Submit}}{\text{How } \text{but}} \right)$  to complete the process.
- **5.** Close Staff Request window. Exit all windows back to the Personnel main screen.

#### <span id="page-16-1"></span>**Abandoning a previously saved but not submitted staff request**

**1.** Locate the staff request in the **Planned** list.

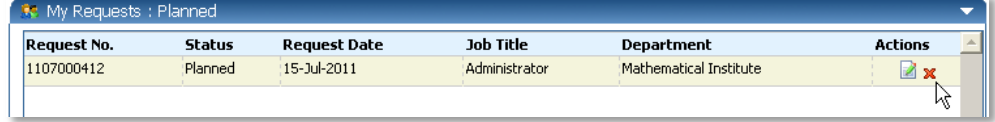

**2.** Select the **X** to the right of the staff request. An 'Are you sure you want to Delete this request?' message is displayed.

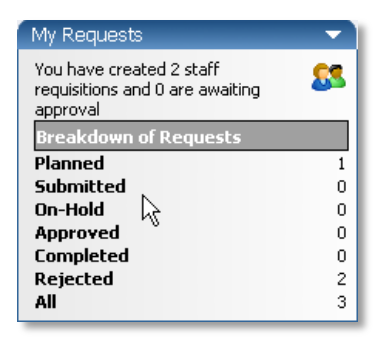

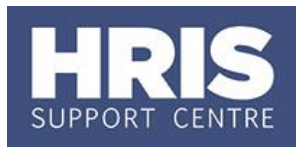

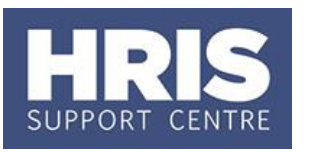

- **3.** Click  $\frac{OK}{A}$  to delete the request or  $\frac{Cancel}{A}$
- **4.** Close Staff Request window. Exit all windows back to the Personnel main screen.

#### <span id="page-17-0"></span>**Updating a previously submitted and rejected Staff Request**

**1.** Locate the staff request in the **Rejected** list.

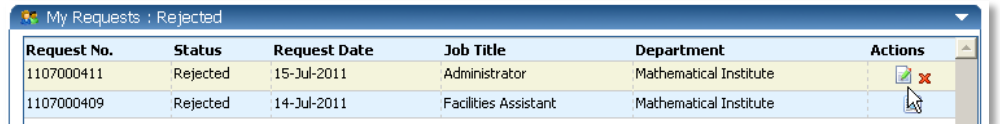

- **2.** Click the **interpr** icon to the right of the relevant staff request. The staff request details are displayed.
- **3.** Scroll to the bottom of the page to review the rejection reason and comments.

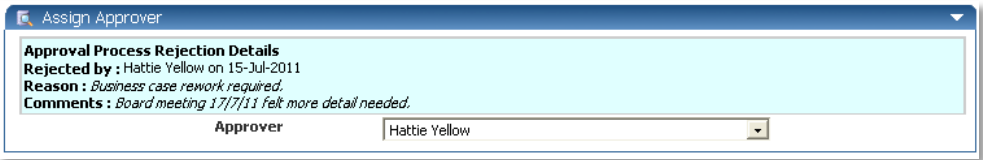

- **4.** Check/update/complete details as required. Click <sup>Save</sup>
- **5.** If ready to submit then click <sup>Save and Submit</sup>
- **6.** Close Staff Request window. Exit all windows back to the Personnel main screen.

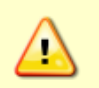

**Note:** An email notification will not be sent to approvers for re-submitted staff requests. Please contact your approver off system to inform them the request is ready to be approved.

**NEXT STEPS:** For requests which have now been submitted (or resubmitted), if you are the Department Approver refer to **Section D** of this guide. Otherwise, await confirmation from the Reward Team that the post has been setup.

You can check the status of the request at: **CorePortal > Dashboards > Staff Request Dashboard > Launch Staff Requests**